# Q UICK INSTALL INSTRUCTIONS

- 1. Save the 112dB Mikron Orbiter License.xml attachment you received with your purchase (or demo license) confirmation email to your computer.
- 2. Download the latest installer from our Product Updates page at [www.112dB.com/download/](https://www.112dB.com/download/mikron/orbiter) [mikron/orbiter](https://www.112dB.com/download/mikron/orbiter) and install the plugin.
- 3. When the installation finishes the 112dB License manager will be started automatically. Drag and drop the 112dB Mikron Orbiter License.xml (the one you saved to your computer in Step 1) on the license manager window. Or alternatively, click on 'locate license...' , navigate to the folder where you saved the license file, select it, and click 'Open'.
- 4. Close the 112dB License Manager. Launch your favorite AAX/AU/VST host and insert Mikron Orbiter as an insert, send, or master effect..

# D E TAILED IN STALL IN STRUCTIONS

## A. DOWNLOADING THE LATEST INSTALLER

To make sure you are running the latest version of Mikron Orbiter please visit our Product Updates page at [www.112dB.com/download/mikron/orbiter](https://www.112dB.com/download/mikron/orbiter) and download the latest installer for your operating system. (If you already have a demo with the same version number installed you may skip this step and continue to C. Authorizing the plugin below.)

### B . PIUGIN INSTALLATION

Mikron Orbiter comes in the form of a single installer for all available plugin formats: VST3, AAX, and Audio Units.

 $\bullet\bullet\circ$ 

### M AC OSX

1. Double click the Mikron Orbiter Installer. pkg file to start the installer. If everything goes as expected, you will now see the welcome screen shown on the right.

2. You might want to have a quick look at the readme, as it may contain important last-minute information that was not available at the time of writing.

3. You will be asked to agree to the terms of the license agreement.

You will be quided through the steps necessary to install this • Introduction - Read Me **License Destination Select Installation Type** Installation Summary Go Back | Continue

Install Mikron Orbiter Welcome to the Mikron Orbiter Installer

4. The installer installs all plugin formats (VST3, AAX, and Audio Units) by default.

5.. You will be prompted for your Mac password to complete the installation.

6. If the installer detects you haven't activated your license yet, the 112dB License Manager will be started.

## WINDOWS

1. Double click the Mikron Orbiter Installer.exe file to run the setup program.

Windows might give you the following warning: 'Microsoft Defender SmartScreen prevented an unrecognized app from starting. Running this app might put your PC at risk'

No need to worry, this simply means that the installer is too new to be recognized by Microsoft Defender yet. We can assure you that we're not in the habit of putting malware in our plugins, so if you downloaded the installer from our website, you can safely ignore this. Click on 'More info'. Make sure that 112dB is mentioned as Publisher. Then click 'Run Anyway'.

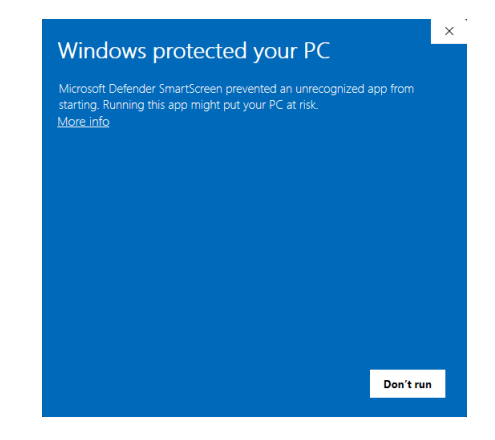

Depending on your system settings, you now might get

another message: 'Do you want to allow this app to make changes to your device?' Click 'yes' to continue with the installation.

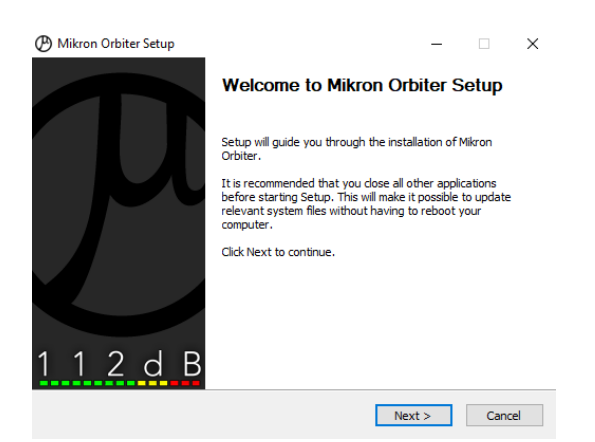

2. If everything goes as expected, you will now see the welcome screen shown on the left.

3. In the next step you will be asked to agree to the terms of the license agreement.

4. The installer installs all plugin formats (VST3 and AAX) by default.

5. When Mikron Orbiter has been installed, Setup is complete and you may click the Finish button. By default 'Start the 112dB License Manager' will be selected. Keep it selected if you haven't activated your license yet, and want to activate it now. If you already have a license installed, you can deselect it.

6. You might want to have a quick look at the readme, that was installed in \Program Files\112dB\Mikron Orbiter, as it may contain important last-minute information that was not available at the time of writing.

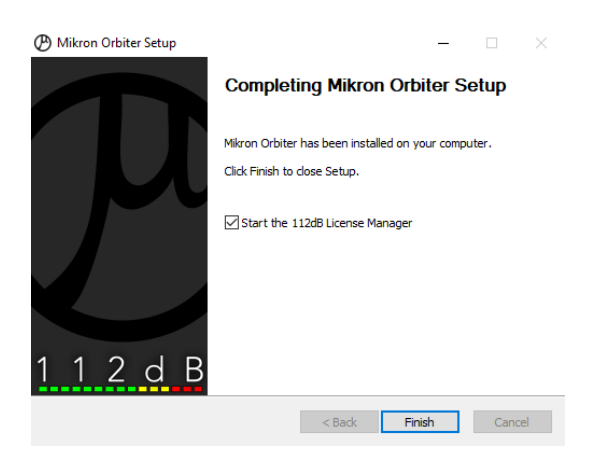

## C. AUTHORIZING THE PLUGIN

With your purchase or demo download you should have received an email containing a license file (in the form of an XML-document). Save this file to your computer.

The 112dB License Manager will be started automatically after the installation is finished. Drag and drop your license file on the License Manager window. Or alternatively click on 'locate license...', navigate to the folder where you saved the license file, select it, and click 'Open'. You can decide to skip this step, and activate your license later from within the plugin.

#### FROM DEMO TO PERMANENT LICENSE

To replace a demo license with a permanent license, first save the permanent XML license from your

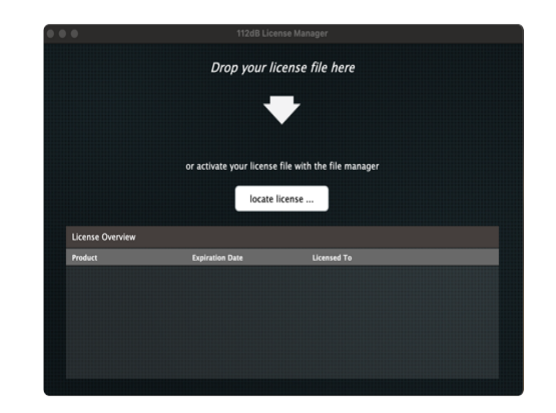

purchase confirmation email to your computer. Open the 112dB License Manager (see 'Where can I find the License Manager?' below). Drag and drop your license file on the license manager window to activate Mikron Orbiter. Or alternatively, click on 'locate license...' , navigate to the folder where you saved the license file, select it, and click 'Open'. In your License Overview you will now see 'perpetual' instead of a specific expiry date for Mikron Orbiter under 'Expiration Date' .

#### WHERE CAN I FIND THE LICENSE MANAGER?

The 112dB License Manager can be found here:

Windows: \Program Files\112dB

Mac: /Applications/112dB

#### T R O U B L E S H O O T I N G

Some email clients do not like plain text attachments. For this reason the license is attached in both text (.xml) and zipped (.zip) formats. If you receive an error message saying that the 112dB Mikron Orbiter .xml license is invalid or corrupt, the most likely cause is that it got corrupted during email transfer. In this case please save the 112dB Mikron Orbiter License.zip attachment to your computer instead, unzip the file (this will produce a 112dB Mikron Orbiter License .xml file) and try authorizing again.

#### S U P P O R T

If you encounter any problems during the installation or authorization process, please contact us by email at [support@112dB.com](mailto:support@112db.com).

#### INSTALLING ON MULTIPLE COMPUTERS

The license file you received is not tied to a specific computer, only to a specific person. You can use the same license file to authorize the plugin on any system, as long as it is yours. This way you can install and use the plugin on your studio setup, your home computer, and your travel notebook at the same time.

#### U NINSTALLING

The uninstaller for Mikron Orbiter can be found here:

Mac: /Applications/112dB/Mikron Orbiter Windows: \Program Files\112dB\Mikron Orbiter

In addition the uninstaller will be listed on Windows under Control Panel » Add/Remove Programs.

#### INSTALLATION LOCATIONS

Factory presets:

Mac: /Library/Application Support /112dB/Mikron Orbiter Windows: \Program Data\112dB\112dB\Mikron Orbiter

User presets:

Mac: /Documents/112dB/Mikron Orbiter/User Presets Windows: \Documents\112dB\Mikron Orbiter\User Presets

License Manager:

Mac: /Applications/112dB Windows: \Program Files\112dB

VST3-plugin:

Mac: /Library/Audio/Plug-Ins/VST3 Windows: \Program Files\Common Files\VST3

AAX-plugin:

Mac: /Library/Application Support /Avid/Audio/Plug-Ins Windows: \Program Files\ Common Files\Avid\Audio\Plug-Ins

AU-plugin:

Mac: /Library/Audio/Plug-Ins/Components

M A N U A L

The manual for Mikron Orbiter can be downloaded from our website:

<https://www.112db.com/plugins/mikron/orbiter/help/Manual.pdf>